# **Hourly** Employee Self Service: Workdoy. Online Enrollment Instructions 2024

#### **Step 1: Review Your Current Benefit Coverage Elections**

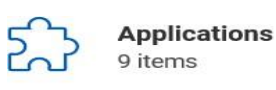

1 minute(s) ago - Effective

Need help resetting your Workday password? Email[: ithacahr@borgwarner.com](mailto:ithacahr@borgwarner.com) Call: 607-266-5111 and leave a message

**From your home page, Click on the "Benefits" Icon.**

*Note: If you don't see this screen click on the*

**BORGWARNER** *Icon at the top of the page to get to your home page.*

#### **Click on "Benefit Elections" to See Your Current Elections.**

Print a copy for your reference to assist as you make your 2024 elections.

## **Step 2: Start and Complete Your 2024 Enrollment**

**From the home page, click on the "Inbox" Worklet in the upper right-hand corner, or click on "Go to Inbox" on the center of the main page.**

**Select the "Open Enrollment Change" task from the Actions section of your Inbox and click the "Let's**  Get Started" Button.

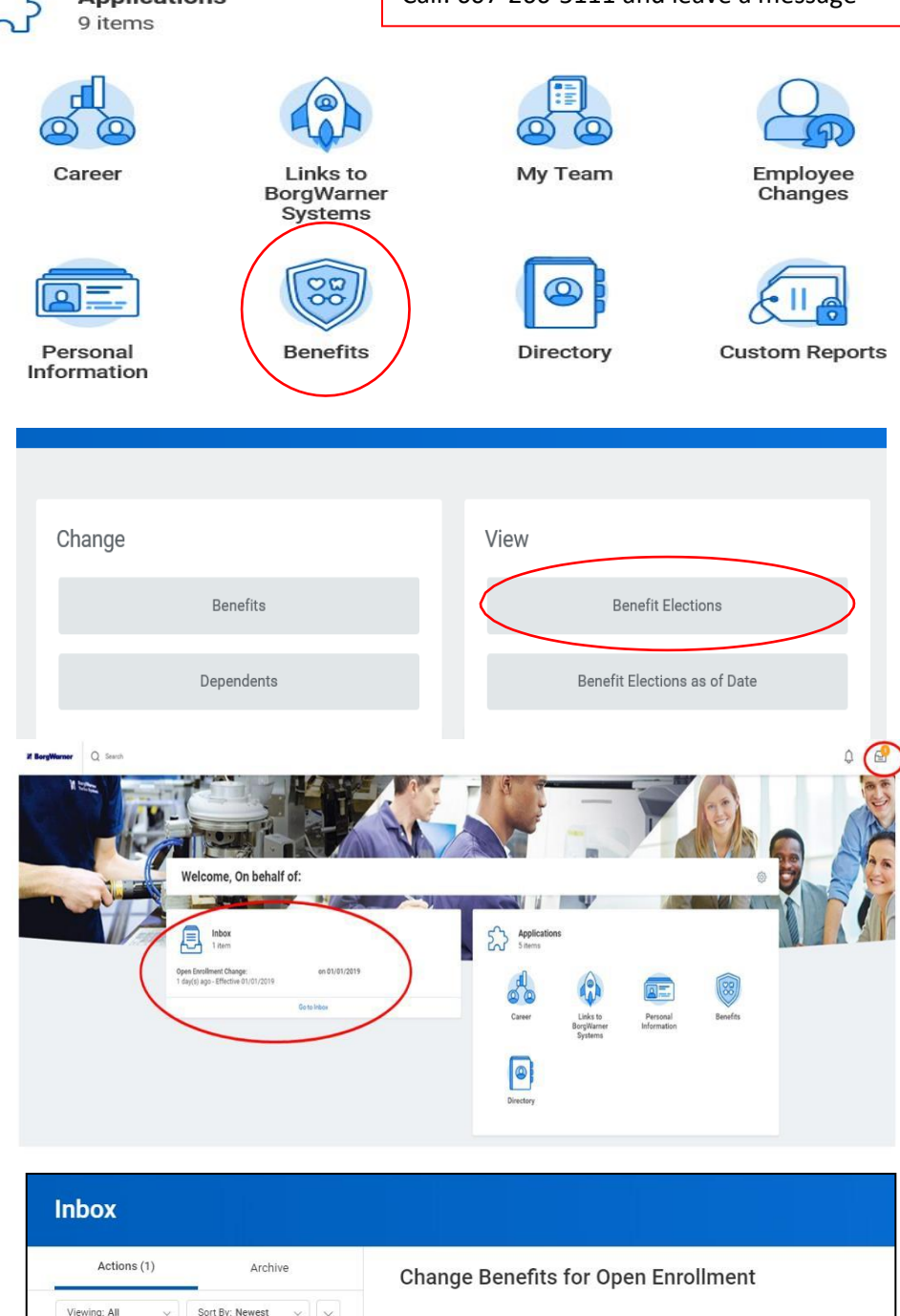

1 minute(s) ago - Effective 01/01/2020 2020 US Open Enrollment

Choose new plans or re-enroll in the plans you currently have

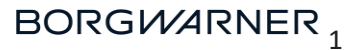

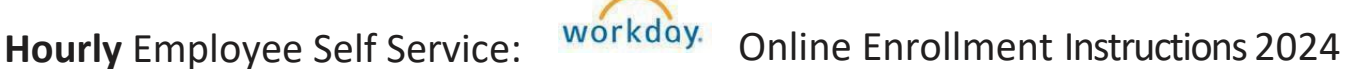

#### **Answer the Tobacco Attestation Question:**

-Please note that this is only for critical illness insurance coverage, but needs to be answered to proceed with enrollment.

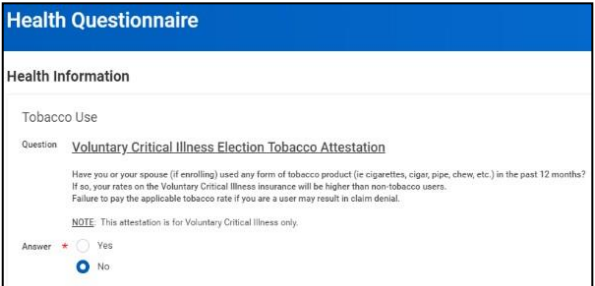

#### **Complete Each of the Benefit Tiles:**

- **1. Select Enroll" or "Manage"**
- **2. Select your plan**
- **3. Select "Confirm and Continue"**
- **4. Select "Coverage" and enroll dependents**
- **5. Click "Save"**

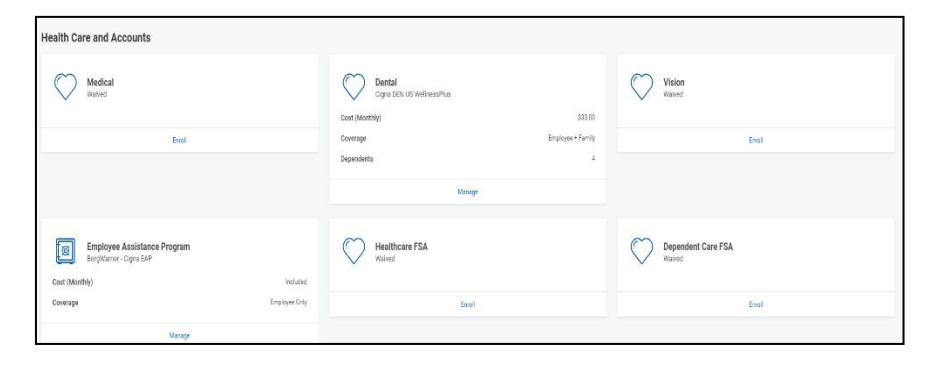

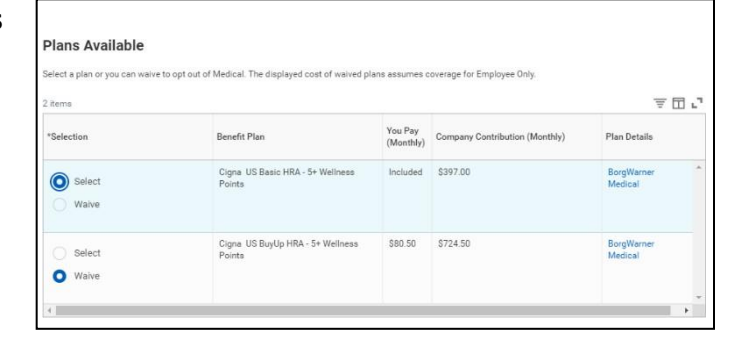

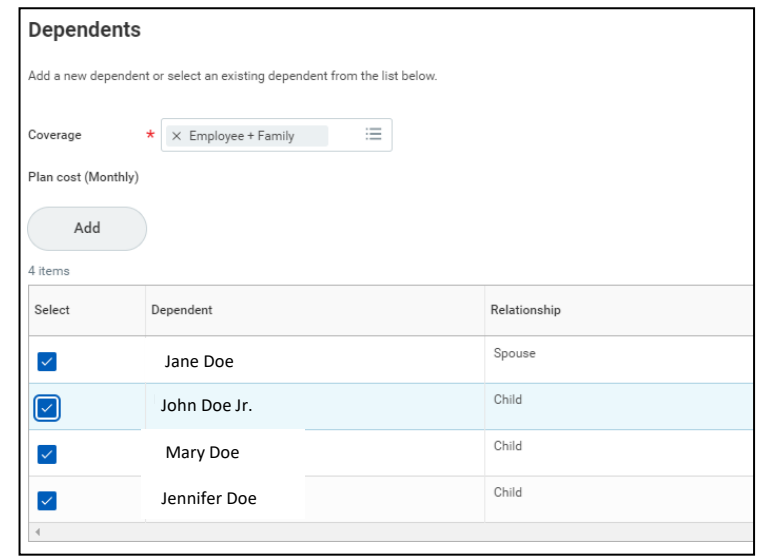

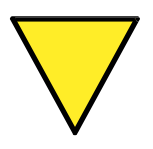

#### **Missing a Dependent?**

*To add a new dependent to your enrollment in Workday, from the "*Dependents" box, *click*  "**Add**" and complete the required information. Proof of Eligibility will be required. For *questions, contact HR Link.*

**6. Tiles with a are benefits that cannot be changed as part of Open Enrollment and are for information/review.**

**Complete all tiles with a by clicking "Enroll" or "Manage", making your elections and clicking on the "Confirm and Continue" button. Complete any needed information and/or dependents.**

*Note:* You may click on the "Cancel" button to return to a previous section for changes.

## **7. Review your Elected Coverage**

Are your Dependents listed for each plan you want them enrolled in?

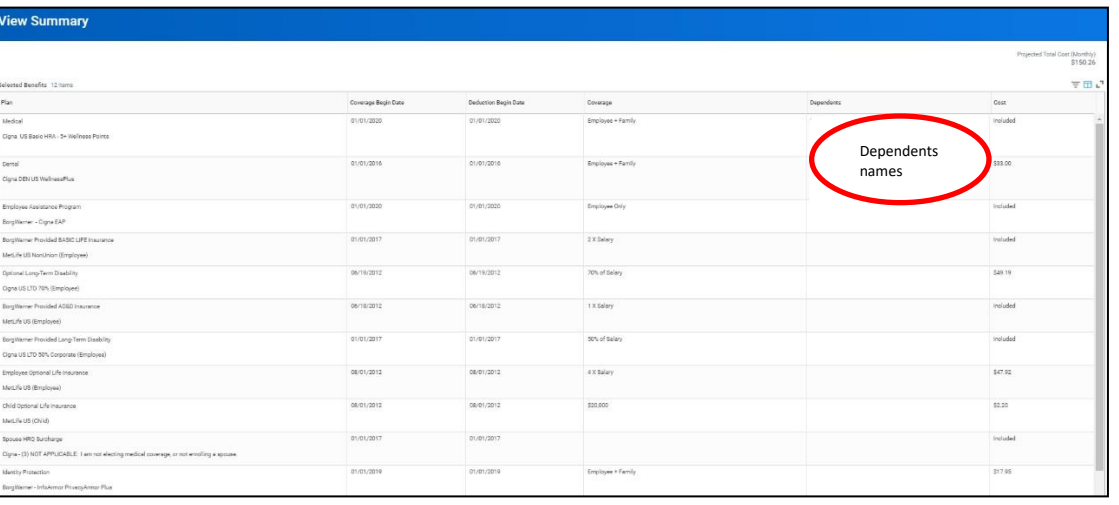

## **8. Review yourWaived Coverage**

Did you miss enrolling in a plan? If so, use the "Go Back" button at the bottom of page and edit your elections.

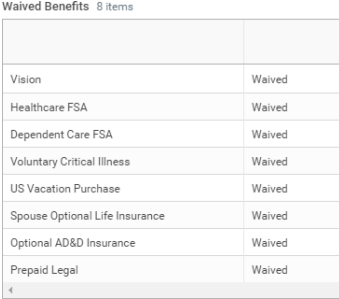

#### Electronic Signature

**9. Read the required language, click the "I Agree" box, and the click the "Submit" button.**

I understand the benefits I elect here will remain in effect during the plan year for which I made the election and that I cannot make changes to these elections unless I experience a qualified change in status event, as described in the Summary Plan Description. If I have a change in status event, I understand that I must notify Human Resources and complete the necessary paperwork/process within 30 days of the event. If I have declined any plans, I certify that they have been explained to me and I do not wish to participate. I understand that adjustments to contributions, deductibles, copayments and out-of-pocket limits are determined on an annual basis and that BorgWarner has the right to modify, suspend or end the benefits that I have elected, in whole or in part, at any time. I authorize BorgWarner to deduct my contributions from my pay until I revoke them in writing. I understand that if I do not use all the contributions I make to a Health Care FSA by end of the plan year (December 31st), only the lesser of my account balance or \$500 may be carried over into the next plan year and any amount above \$500 will be forfeited in accordance with IRS rules. I understand that if I do not use all the contributions I make to a Dependent Care FSA by the end of the plan year (December 31st), any remaining balance will be forfeited in accordance with IRS rules. When I am eligible and enroll a dependent under one or more of the BorgWarner medical, dental, vision plans, Health Care FSA and/or Dependent Care FSA Plans, I understand that I am solely responsible, in consultation with my own tax advisor, to determine whether or not I will be subject to any imputed income tax as a result of such dependents' coverage. Generally, a spouse and a tax-dependent as defined under Code Section 152 shall qualify for tax-free treatment under the BorgWarner medical, dental, vision, and FSA benefits. In this regard, I understand that BorgWarner will not impute any income tax with respect to my enrolled spouse and/or dependent children covered under the BorgWarner medical, dental, vision, and FSA benefits. I understand that I must notify HR within 30 days of either of the following events: (i) when my enrolled dependent no longer qualifies as my spouse or tax-dependent under Code Section 152 (as described in the Summary Plan Description) and thus BorgWarner should impute income tax for the value of such dependent's coverage, or (ii) when any enrolled dependent ceases to satisfy any of the eligibility requirements to qualify as my spouse or other dependent. Failure to timely notify Human Resources of such change may result in such dependent's coverage being retroactively terminated and a loss of your dependent's right to elect COBRA continuation coverage. I understand that knowingly providing false information may be grounds for termination of employment and that any person who knowingly and with intent to defraud, submits an application or files a claim containing any materially false or misleading information, commits a fraudulent act, which is a crime. BorgWarner may seek reimbursement from me in the amount of any and all claims that have been paid on behalf of an ineligible dependent

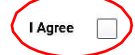

BORGWARNER,

#### **Optional: Editing your 2024 Benefit Coverage Elections:**

Once you have submitted your new elections, you may go back and update your elections until the enrollment deadline of **November 15, 2023**. After open enrollment ends, your benefits are locked for the 2023 plan year, unless you have a qualified status change.

**1. From the home page, select Benefits Worklet(icon).**

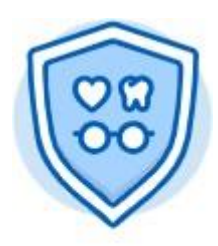

**Benefits** 

**2. Select Change OpenEnrollment.**

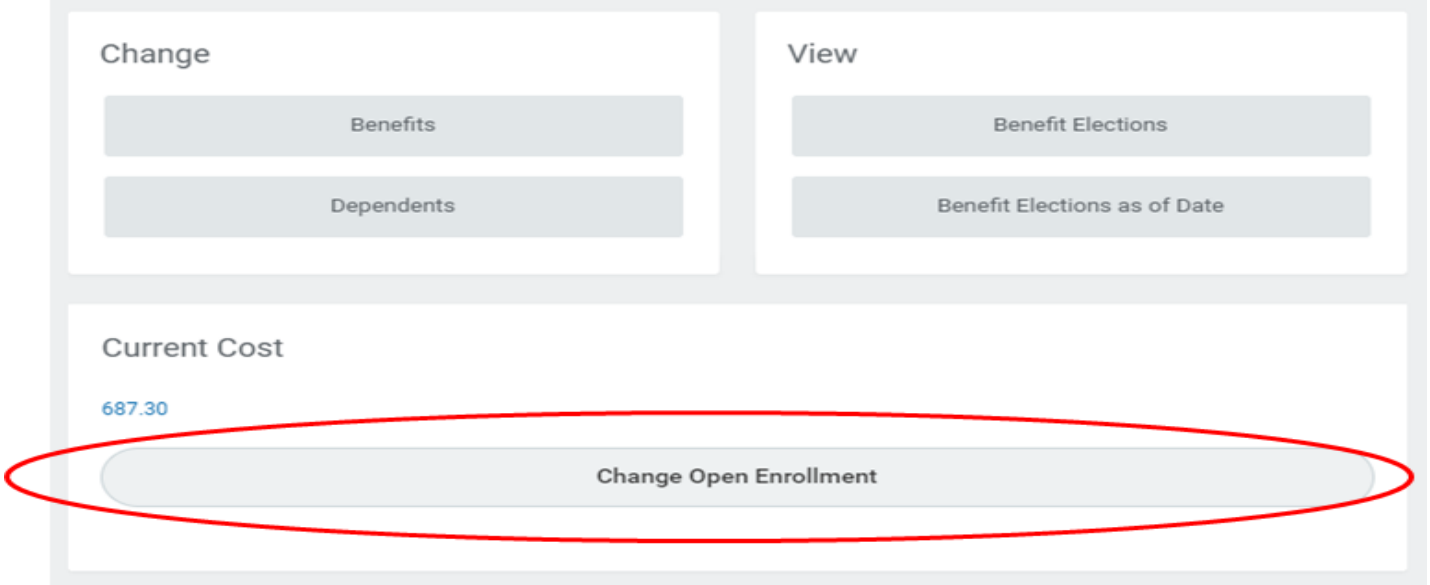

Be sure to save any changes that you want to make.

You can get back to the home screen at any time by clicking on the BORGWARNER icon at the top of the page.